ご利用者さまへ

【一括データ伝送サービス】賞与データ作成時におけるご留意事項について

当行では、ご利用者さまの送信データを識別するためのコードとして、「委託者コード」(数字 10 桁) を登録しております。

給与・賞与振込において、複数の「委託者コード」をご登録されている場合、画面上に表示されるプル ダウンメニューから、該当する「委託者コード」を選択後、データを作成していただく必要があります。 賞与データ作成時に、給与の委託者コードを選択した場合、給与振込用の通帳印字(通帳摘要)に なりますので、ご注意いただきますようお願い申し上げます。

操作方法については、次ページ以降をご覧ください

## 委託者コードを複数ご登録されているお客さまへ

1.賞与データ作成手順

ご注意ください !!

- ■賞与データ作成時および送信時は、正しい委託者コードを選択していることを必ず確認して ください。
- ■賞与振込時に誤って給与の委託者コードを選択した場合、給与振込用の通帳印字(通帳 摘要)になります。
- (1)「賞与振込データの新規作成」をクリックします。

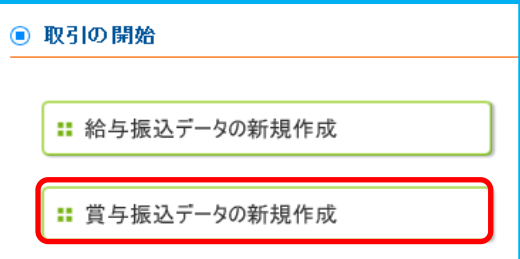

(2)委託者コードを選択してください。<ここがポイント!> 賞与振込時に、誤って給与の委託者コードを選択した場合、給与振込用の通帳印字(通帳摘要)に なりますので、注意してください。

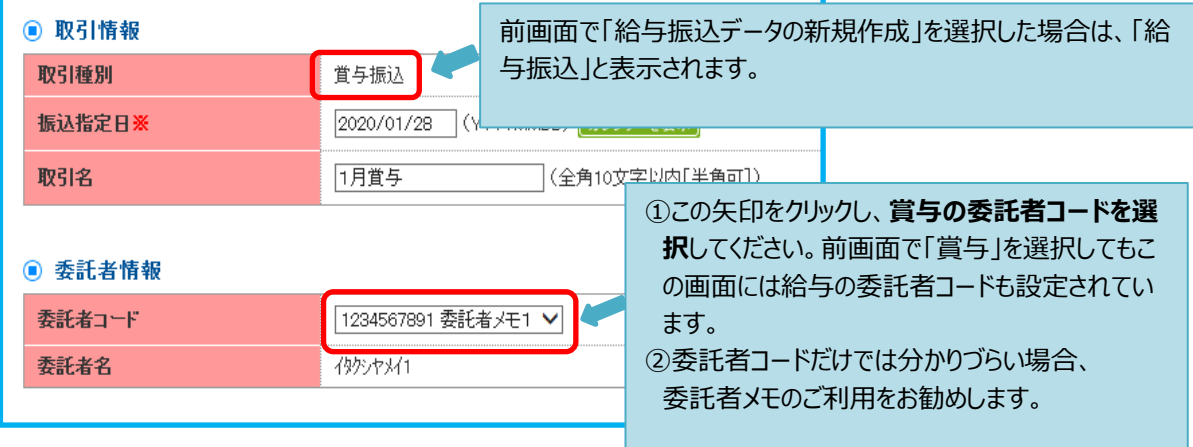

(3)承認者画面

委託者コードが正しく選択されていることを確認してください。<ここがポイント!>

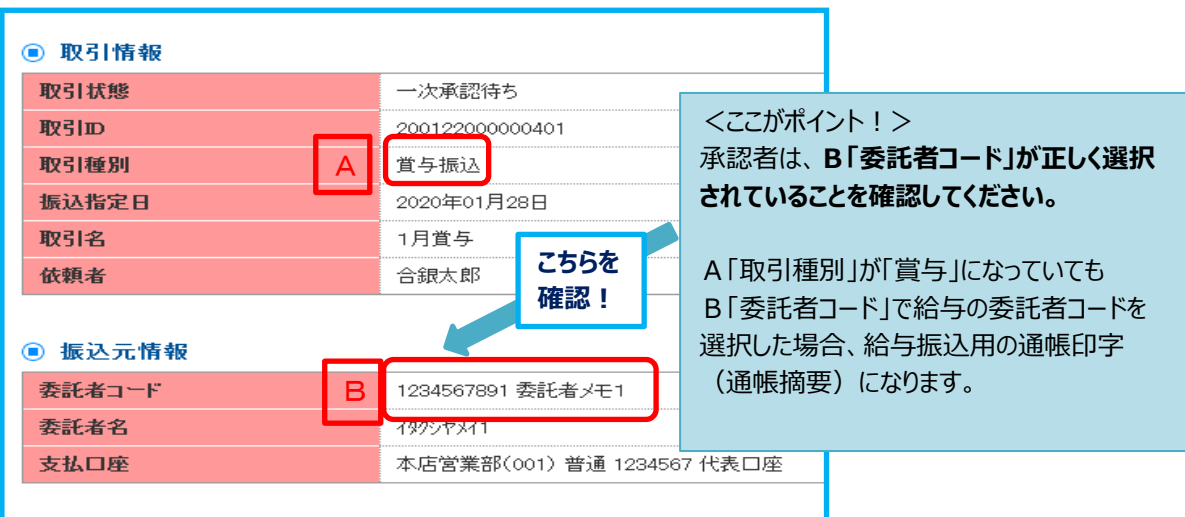

## 2.委託者メモ登録方法

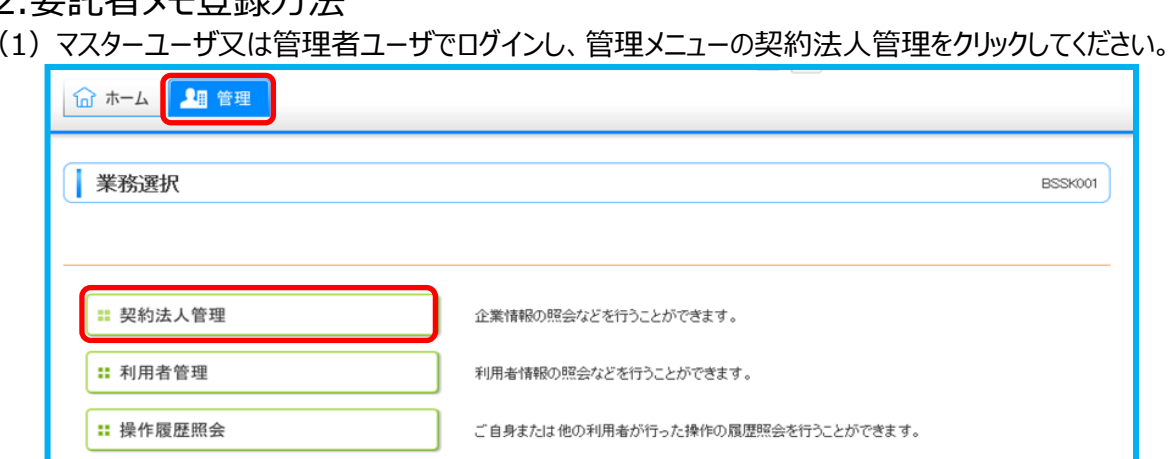

## (2)委託者メモの変更をクリックしてください。

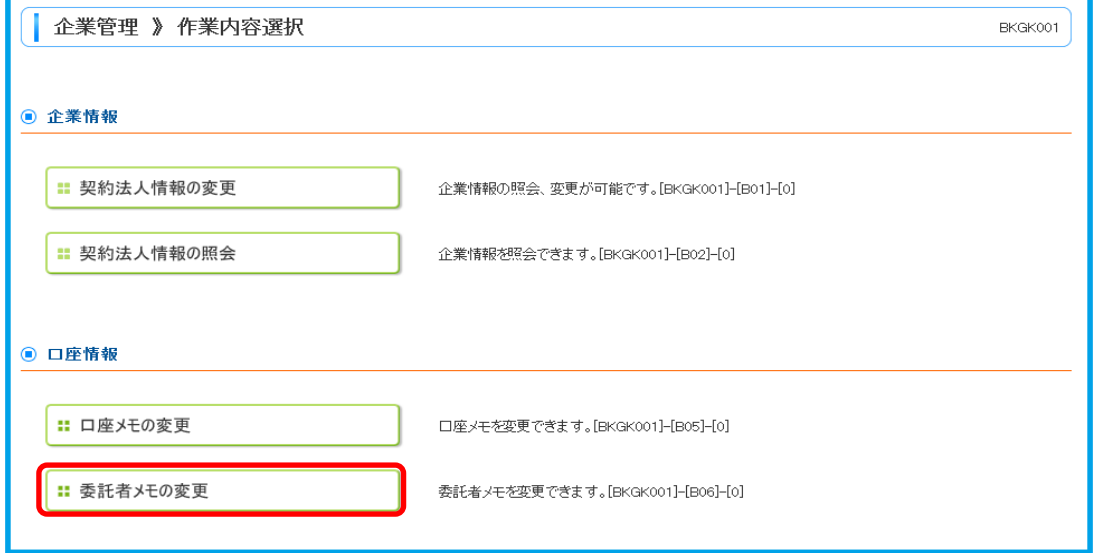

## (3)賞与振込欄にメモ内容を入力してください。(例:「給与用」、「賞与用」)

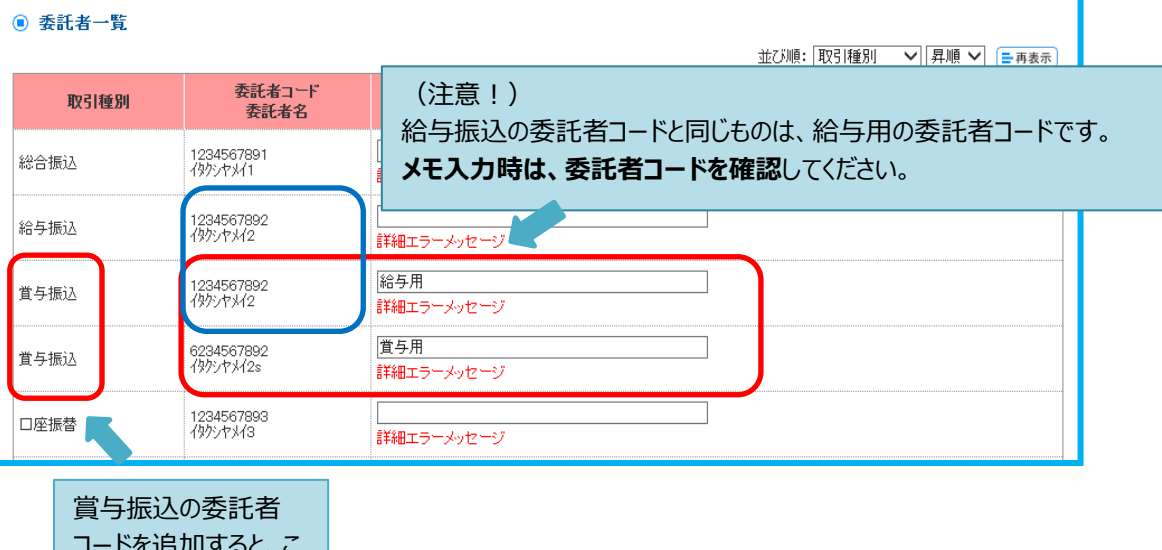

コードを追加すると、こ のように「賞与振込」が 2つ表示されます。

(4)メモ登録後は、給与と賞与データ作成時の委託者コードに委託者コードとメモが表示されます。 (登録前)委託者コードのみ表示されます。 (登録後)委託者コード+メモが表示されます。